# **Kid´s Tablet AT0014 - K706**

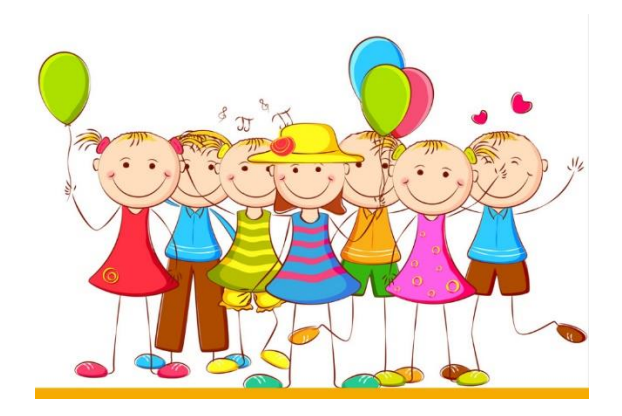

# **Instructions manual**

1. In this system, parents can have control over five aspects: Application management, Internet filtering, time management, data statistics and multimedia management.

### **(1) Application management**

This application allows parents to choose the right installed application for their children. See the following:

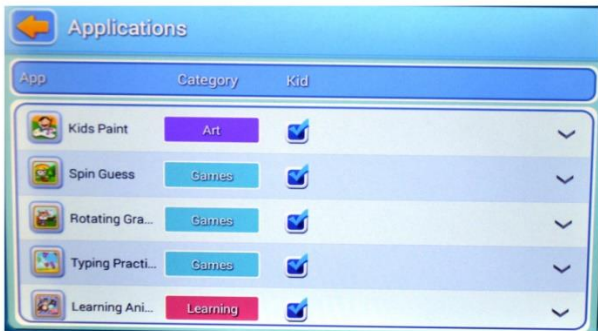

# **(2) Internet filter**

This application has been designed to provide an Internet filter for children, so that it can be under parental control. See the following:

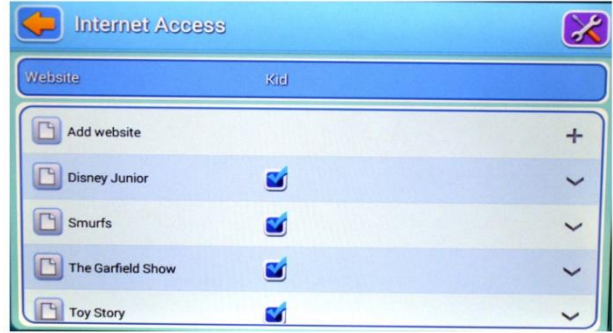

# **(3) Time Management**

This application can restrict children's tablet usage time.

There are two sections:

- 1. Restrict children's daily usage time 2.
- 2. Restrict children's weekly usage time.

As follows:

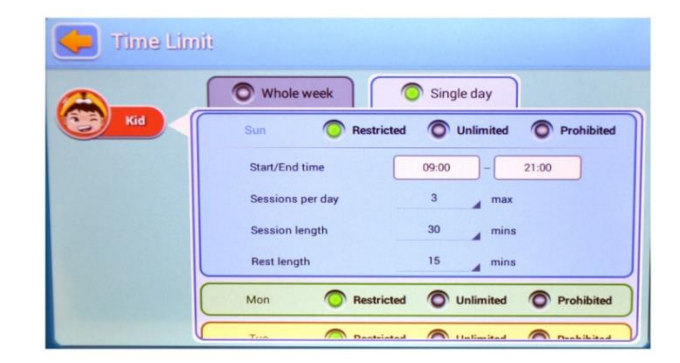

#### **(4) Data statistics**

In the statistics, parents can clearly recognise not only the specific usage, but also the usage habit of the children. See below:

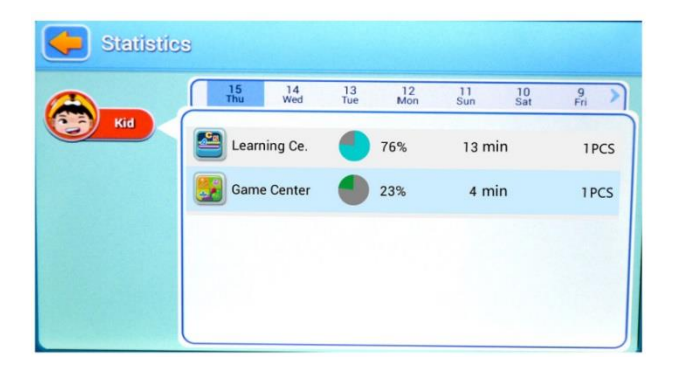

#### **(5) Multimedia management**

In multimedia management, parents can add music, images and videos for children, so that children can open the associated programme in the children's panel and immediately enjoy these contents. In addition, all children can share those files. See the following:

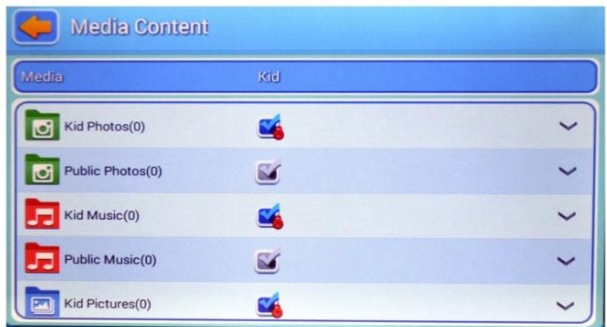

### **2. Functions of the main panel**

# **(1) The main parent panel**

Allows control of all menus. See below:

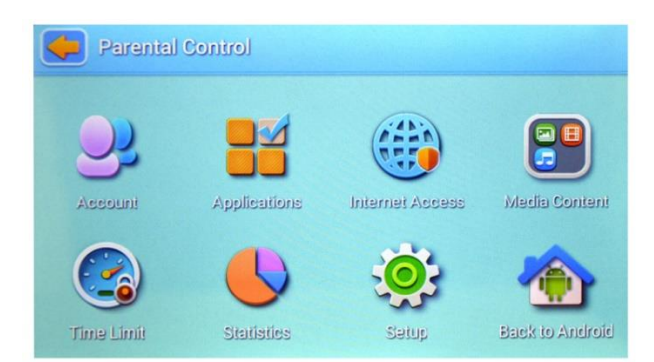

# **(2) Login page for children**

Login page for children

View as follows:

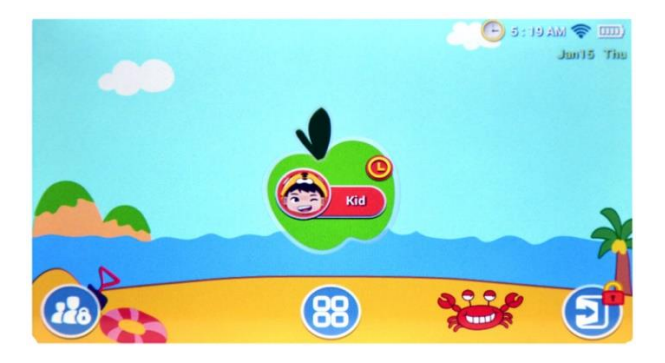

On this page, all applications selected by the parents will be displayed. See below:

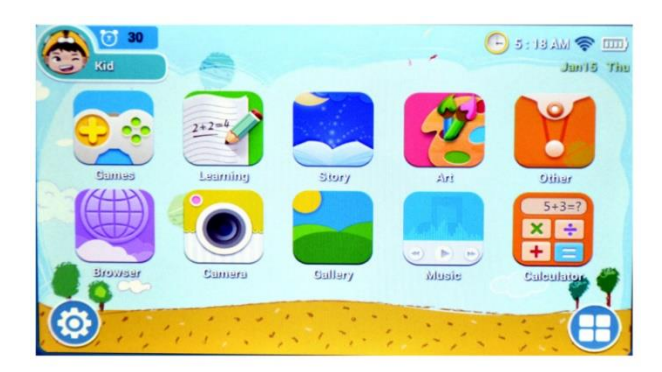

#### **3. Features**

# **(1) Automatic operation**

The control system can operate automatically when the tablet is rebooted.

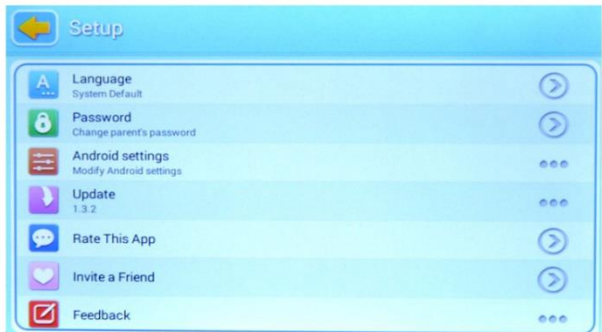

### **(2) Multiple account management**

Parents can set up a disposable account for children, so that parents can conveniently supervise their children.

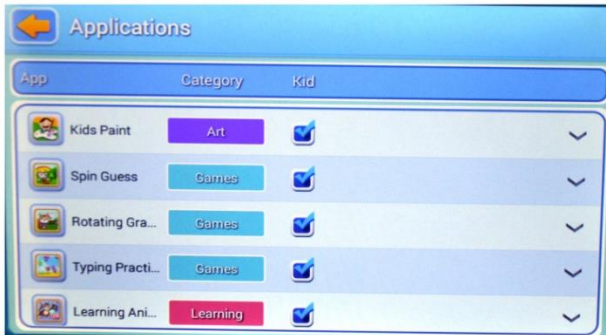

### **(3) Recommended APP for children**

Parents can choose the apps selected here for children.

These apps will be updated regularly, so that children will receive the latest and most popular recommendations.

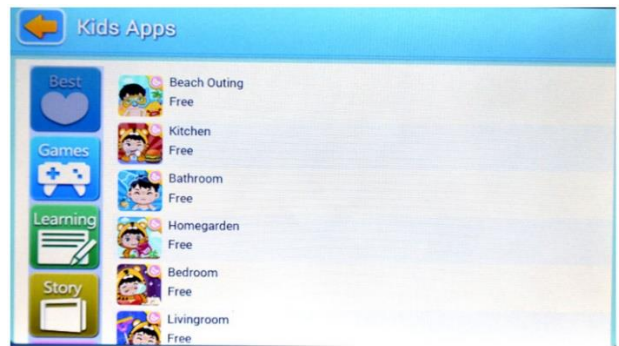

# **(4) Customise children's environment**

Children can change the background image, application frame and login image.

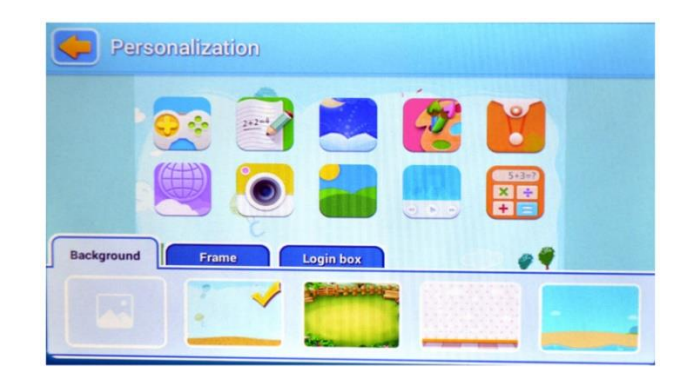

# **(5) Exit**

When parents have to deal with an emergency, they can exit the children's application to the main panel by pressing the exit button after entering the password.

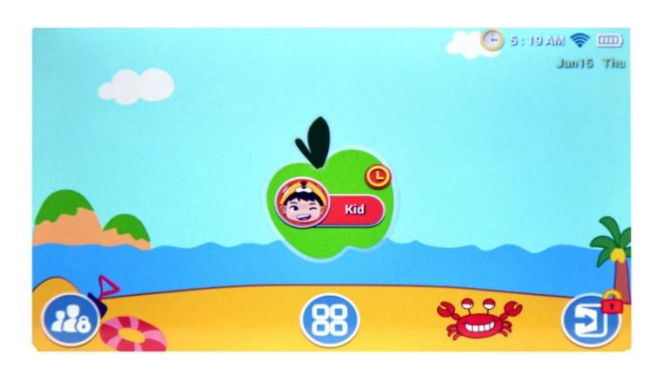

#### **4. Individual application CHILDREN'S MODE**

# **(1) Children's camera**

This children's camera replaces the original camera and has been redesigned for children, so that it will be easier and more suitable for them.

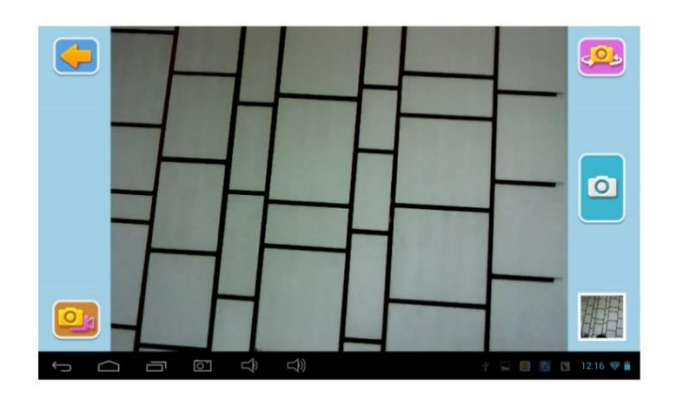

# **(2) Calculator for children**

This application has been customised for children and is very colourful.

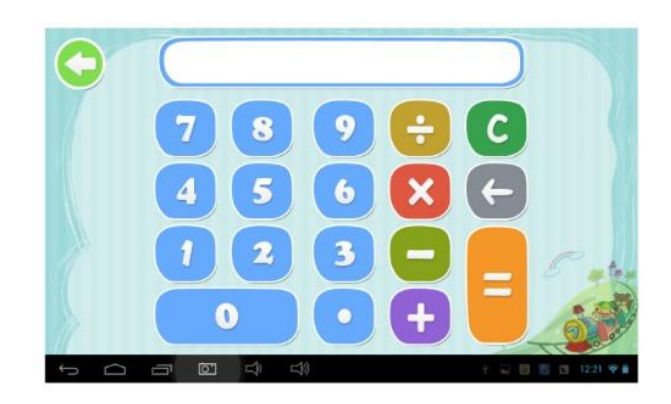

# **5. Main panel:**

# **Children's panel**

(1) Log in to children's account.

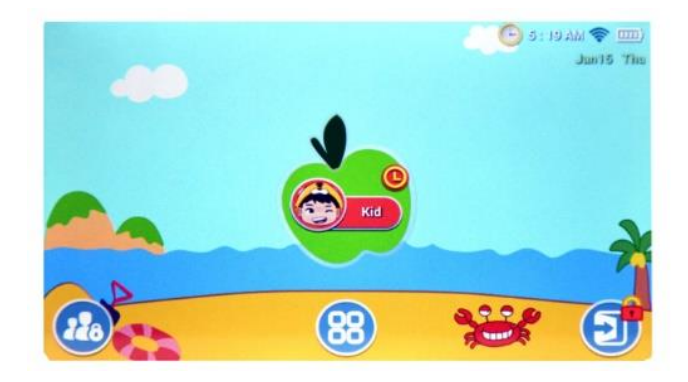

(2) Enter password (If the child's account has a password)

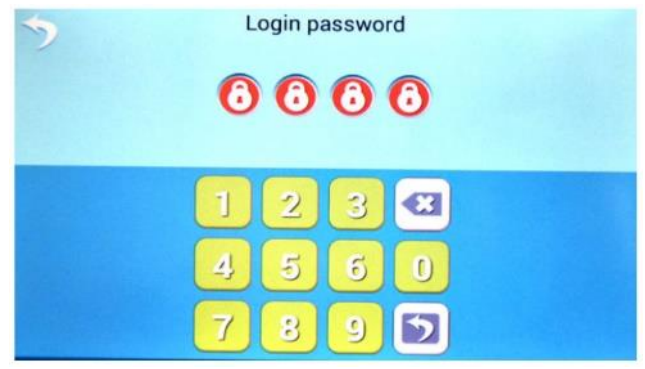

(3) Access children's homepage

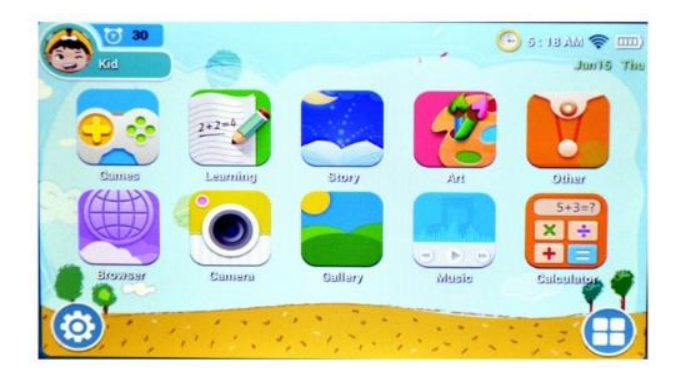

(4-1) Access the children's home page after pressing the configuration button.

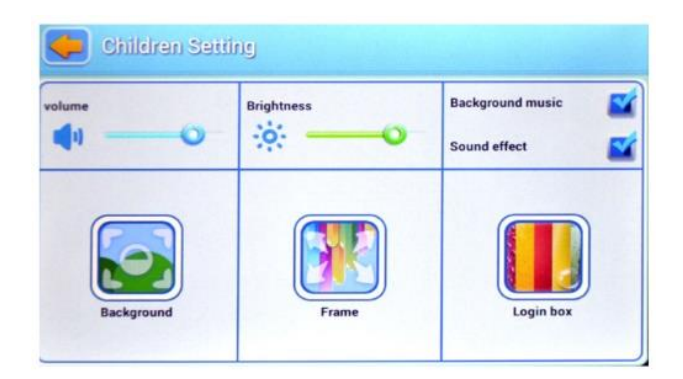

(4-2) Log in to the application, press the "Define application" button.

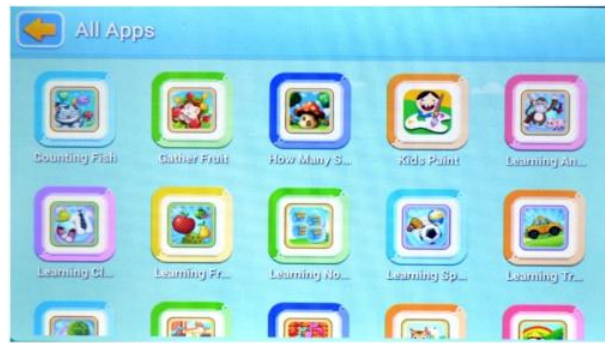

(4-3-1) The browser icon enters the browser page.

See the following:

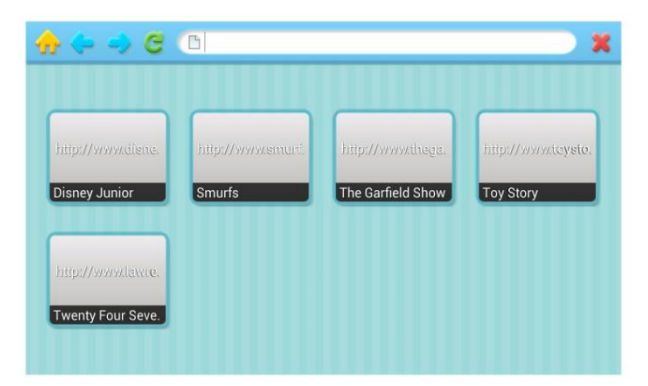

(4-3-2) Enjoy the content

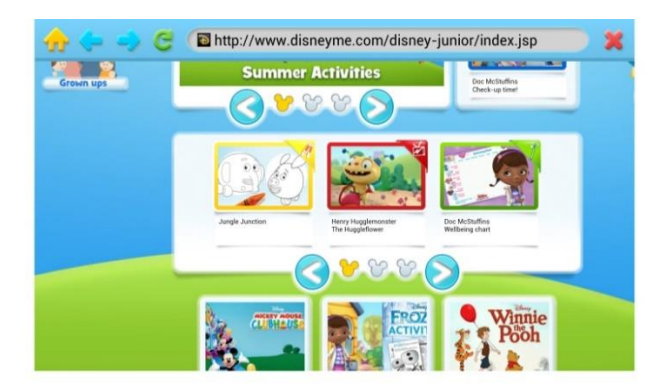

#### **Parental Dashboard**

(1) Click the login button on the child home page to access the parental control system.

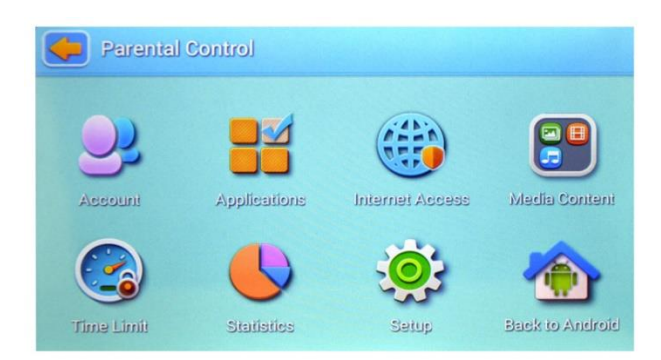

(2-1) Go to the publisher's page and fill in the children's account details, such as name, date of birth, password or image.

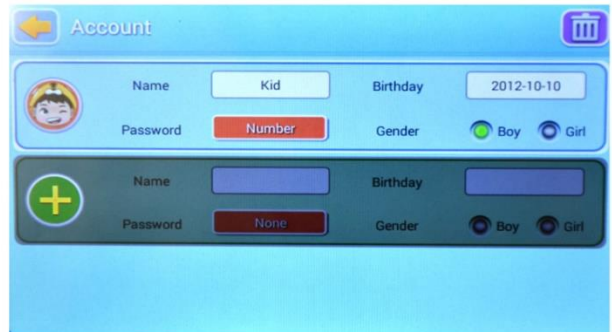

(2-2) Access the application from the parents' home page. So that you can define the applications for children.

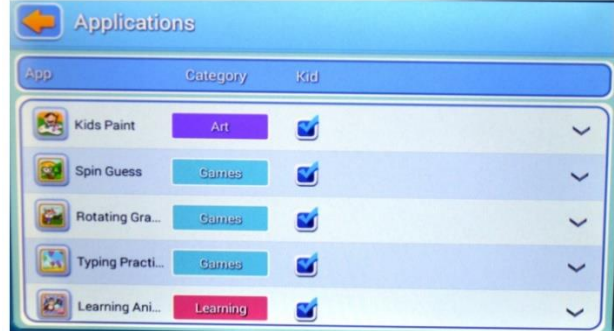

(2-3) Parents can enter the Internet filter page. In this way, they can remove unwanted pages and add the most useful and suitable websites for their children.

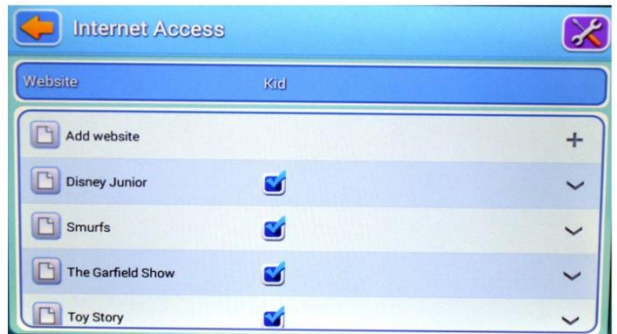

(2-4) Enter the restricted time application to be able to determine and restrict children's account usage time.

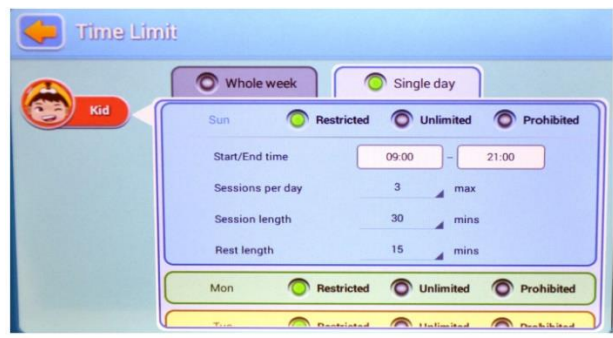

(2-5) Access the data statistics application to view data in percentage and time of children's account usage.

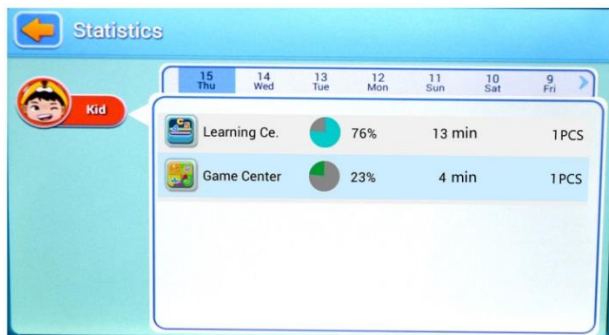

(2-6) Enter the system configuration application, edit system information and settings. This information also applies to the children's account.

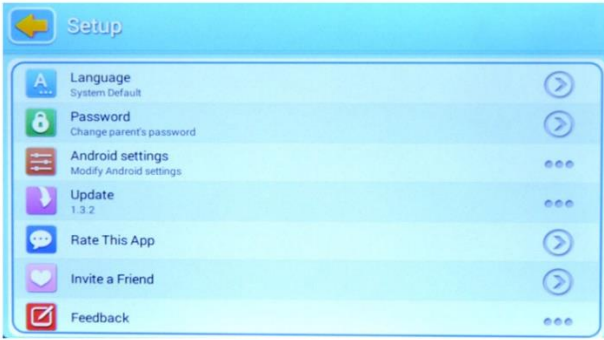